# nook NOOK GlowLight<sup>®</sup>3 Quick Start Guide

## 1 Charge Your NOOK®

You must charge your NOOK before you can use it for the first time.

Plug your NOOK into a USB port on your computer using the USB Cable included with your device.

It takes approximately 4 hours to charge your NOOK from your computer.

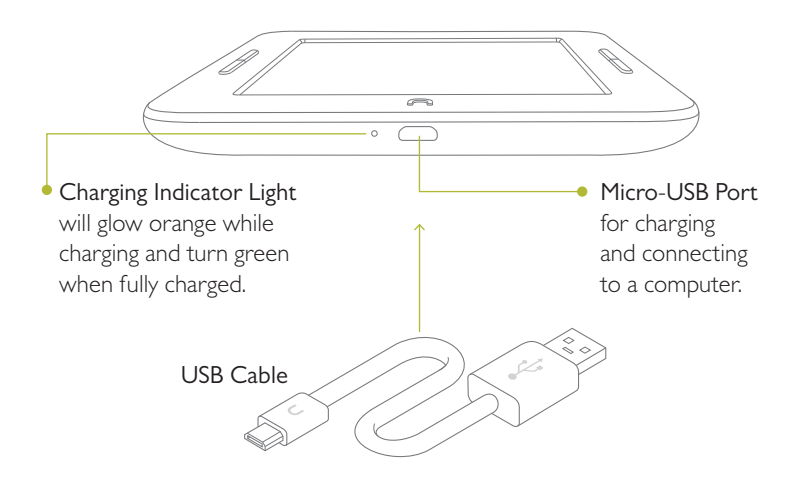

Note: A power adapter is available as an optional accessory for charging your NOOK from a wall outlet.

*Power adapter shown is a visual only and may difer from what is currently sold in stores or online. Note: This product is intended to be powered by a UL Listed power supply rated at 5 Vdc, 0.85 A. Do not use a power adapter or micro-USB cable that has frayed or otherwise been damaged. When connecting your NOOK to a personal computer, the computer must be a UL listed, approved product.*

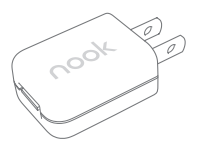

## 2 Get to Know Your NOOK

#### Power Button

Press and hold the Power button on the top of your NOOK for about 3 seconds to turn it on or of.

Press the Power button to wake the device.

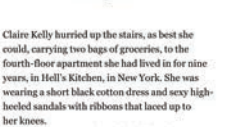

 $\Box$ Chapter 1

They were samples she had bought at a trade show in Italy the year before. It was a hot September day, the Tuesday after Labor Day, and it was her turn to buy the groceries for the three women she shared the apartment with. And whatever the weather, it was a hike up to the loft on the fourth floor. She had been living there

 $max$ 

#### New GlowLight<sup>®</sup>

Adjustable GlowLight evenly lights your display for reading in the dark or low-light conditions. New Night Mode feature allows you to efortlessly shift to a warmer light for comfortable bedtime reading.

Touchscreen E Ink<sup>®</sup> Display Your NOOK features a full touchscreen for easy navigation.

### NOOK Home Button

When the device is on, tap the NOOK Home button  $\bigcap$  at any time to return to your Home screen.

*Note: To wake the device, press either the Power button or the Home button. To enable Glowlight* ® *, press and hold the Home button for two seconds.*

# 3 Setting up Your NOOK

#### **I.** Turn on the Device

Press & hold the Power button for 3 seconds to turn the device on. Tap *Let's Get Started*.

#### 2. Select your Time Zone

Tap on your time zone (for example, Eastern Time). Then tap *Next*.

#### 3. Connect to a Wi-Fi network

To register your NOOK you need to be connected to a Wi-Fi network. Select your preferred network and enter the password if required.

#### 4. Register your NOOK

You must register your device to your NOOK (or BN.com) account. This gives you access to any books in your NOOK Library and allows you to shop for new books, magazines, and newspapers on your NOOK.

If you already have a NOOK (or BN.com) account:

- 1. Enter the email address and password for your account.
- 2. Tap *Sign In.*

If you do not yet have a NOOK (or BN.com) account:

- 1. Tap the *Create New Account* button.
- 2. Follow the prompts to fill in the form with your name, email, password, and other information.
- 3. Lastly, add a credit card for future purchases or *Skip*.

You've now registered your NOOK and are ready to shop at the NOOK Store ® and read your favorite books, magazines, newspapers, and more.

# 4 Home Screen

On your Home screen you can quickly access your current reads and navigate to the various features on your NOOK, such as your Library and the NOOK Store.

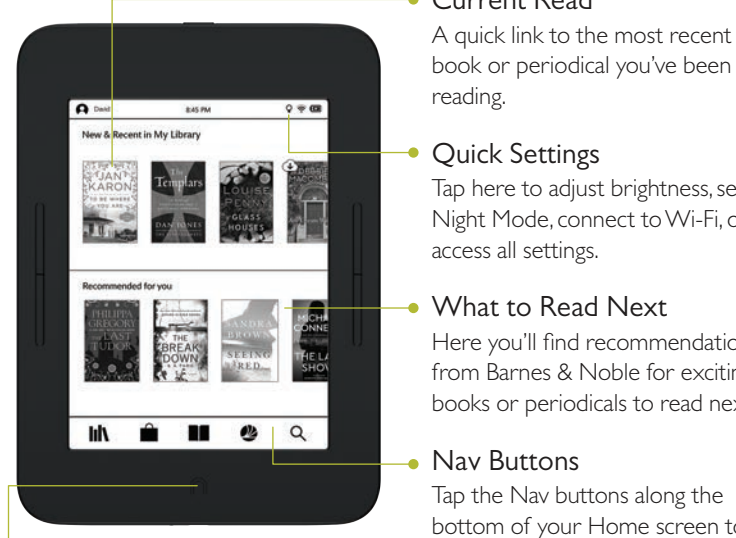

## NOOK Home

Tap the NOOK Home button  $\bigcap$  at any time when the device is on to return to the Home screen.

### Current Read

book or periodical you've been

Tap here to adjust brightness, set Night Mode, connect to Wi-Fi, or

Here you'll find recommendations from Barnes & Noble for exciting books or periodicals to read next.

Tap the Nav buttons along the bottom of your Home screen to open various features such as *Library*, *Shop*, *B&N Readouts*, and *Search*.

## $5$  Glowlight With Night Mode

Our new Night Mode feature allows you to efortlessly shift to a warmer light for comfortable bedtime reading.

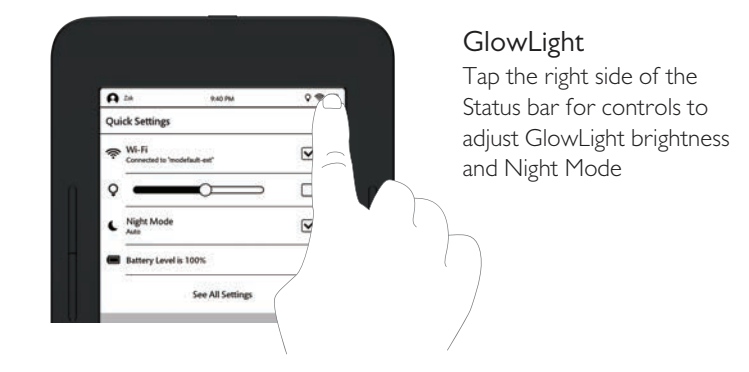

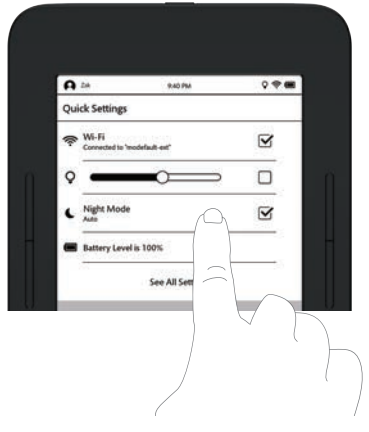

#### Night Mode

Tap on Night Mode to select your preferred settings:

- Manual: Adjust the light yourself using the slider.
- Auto: Let the light automatically shift from cool blue to warm orange.

# **6** Touch Navigation

#### Swipe

Glide your finger across the screen, left or right, to turn pages, or up and down to scroll through a list like your library of books.

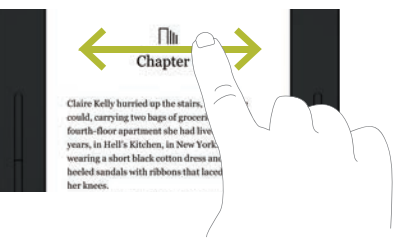

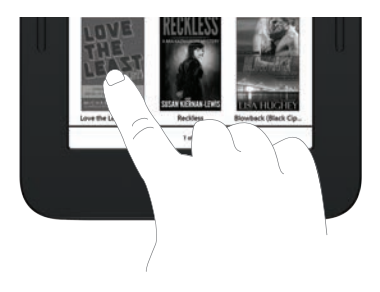

## Tap & Double Tap

To select a feature or item, touch your fingertip quickly to the screen once, as though you were tapping a key on a keyboard. Double tap your finger quickly on a book cover in your Library to bring up additional details.

### Press & Hold

Touch your finger to the screen and hold it there for approximately 2 seconds. A menu will pop up allowing you to perform tasks such as Highlight and Look Up Word while reading.

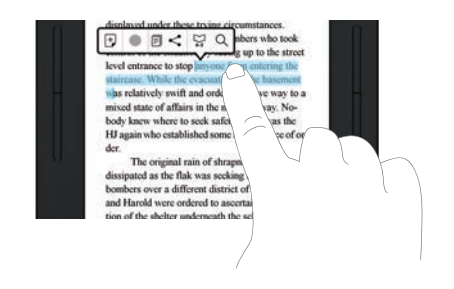

# 7 Start Reading

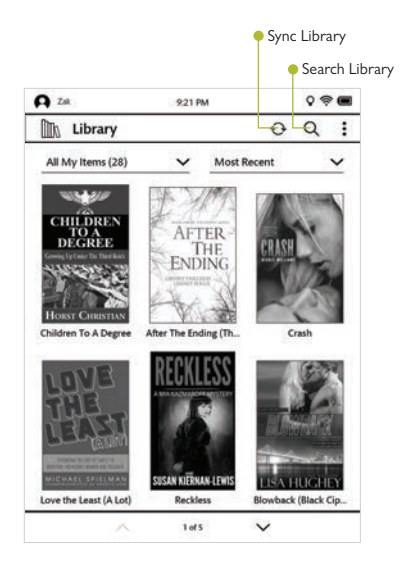

## Find a Book

Go to your Library to access your books, magazines, and newspapers. To get to your Library, tap the NOOK button  $\bigcap$  to display your Home screen, then tap *Library*. To open a book, tap its cover.

### Turn Pages

- Tap the right or left edge of the screen.
- Or swipe from right to left or from left to right.

## Navigate Your Book

- Double-press the page buttons to go from chapter to chapter.
- Press & hold the page buttons to flip forward or back.

# **8** Discover New Favorites

### Shop at the NOOK Store

To visit The NOOK Store:

- 1. Connect to Wi-Fi.
- 2. Tap the NOOK Home Button  $\bigcap$  to display your Home screen.
- 3. Tap *Shop.*

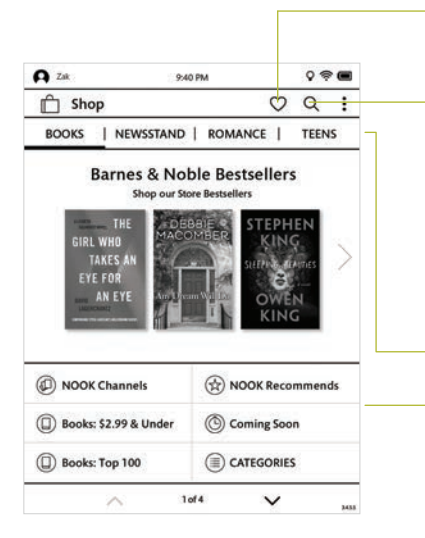

### Shop by Wishlist

Tap to instantly view your Wishlist items. From the product detail page, tap to add or remove an item.

### Search the NOOK Store

Tap the search button to display an on-screen keyboard to search by a title, author name, or topic.

## Shop by Category

Tap a category button to shop by content type or from your personal Wishlist.

#### Browse Popular Lists Choose a popular list to get easy access to recommended reads.

## Just Tap to Buy

Once your NOOK account is set up with a valid credit card, you can make purchases with the tap of your finger. Just tap the book or periodical you want, then tap the price shown and *Confirm*. Your NOOK will download the item to your Library automatically.

# 9 Learn More

#### User Guide

In addition to this Quick Start Guide, please read the User Guide for complete information about all the features of your NOOK. You'll find a copy of the User Guide in your Library on your NOOK.

#### Additional Support

Please visit NOOK.com/support for additional information, including:

- A PDF version of the *NOOK*® *User Guide* that you can download to your computer
- Frequently Asked Questions
- Live Chat with a NOOK Expert
- Tutorial videos and more

You can also tweet Customer Service at @NOOK\_Care.

Note: To ensure the highest quality of reading, your NOOK has an anti-glare film already installed. To protect your NOOK's screen from accidental damage, we recommend using a NOOK cover. Your limited warranty does not cover damage to your NOOK's screen resulting from accidental drops or regular wear & tear.

Nook Digital, LLC. 1166 Avenue of the Americas, 18th Floor, New York, NY 10036

© 2017 Nook Digital, LLC. All rights reserved. NOOK, GlowLight, NOOK GlowLight Plus, NOOK Store, B&N Readouts and the NOOK logos are trademarks or registered trademarks of Nook Digital, LLC or its afliates. Patent Pending. Wi-Fi is a registered trademark of the Wi-Fi Alliance. All trademarks or registered trademarks that are not the property of Nook Digital, LLC or its afliates are the property of their respective owners. Screenshots and product images are simulated; they may difer from the actual product and are subject to change. Use of NOOK is subject to the Terms of Service and Privacy Policy located in the Settings area of your device and at www.NOOK.com/legal. Contains Reader® Mobile technology from Adobe Systems Incorporated.

This device complies with Part 15 of the FCC Rules. Operation is subject to the following two conditions: (1) this device may not cause harmful interference, and (2) this device must accept any interference received, including interference that may cause undesired operation.